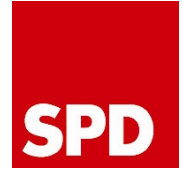

# Anleitung zur Pflege der Inhalte im WebSoziCMS

# **SPD**

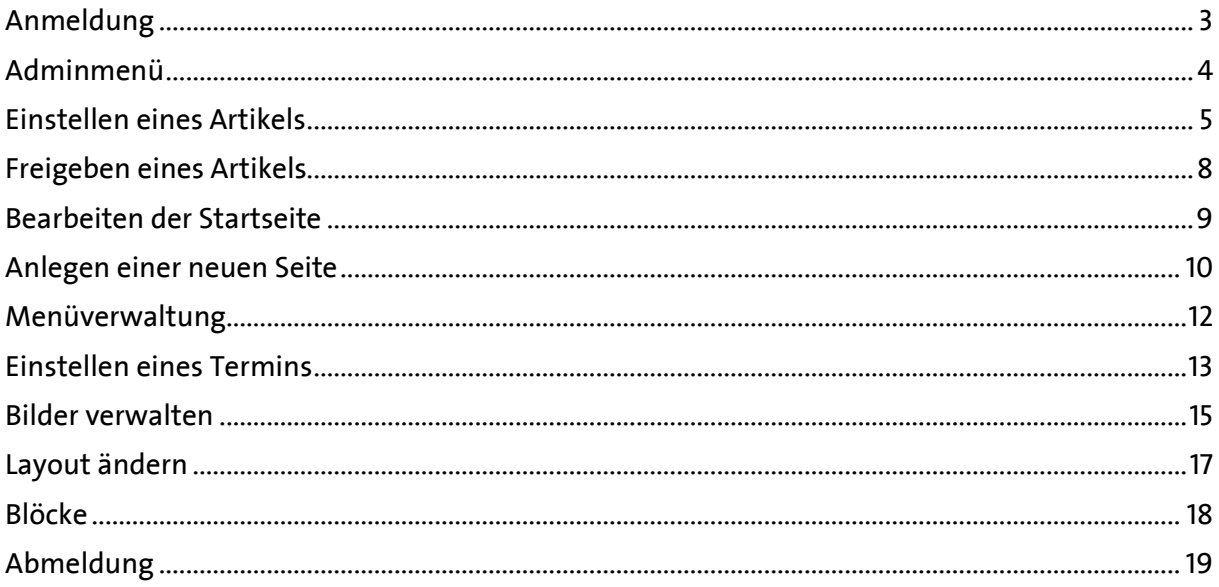

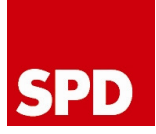

### Anmeldung

Zunächst muss man sich am System anmelden. Dazu öffnet man einen Webbrowser. In den Bildschirmfotos werden der Internet Explorer und der Mozilla Firefox verwendet, andere wie Opera oder Safari können aber ebenso genutzt werden.

Darin öffnet man die eigene Homepage mit dem Zusatz "index.php?mod=admin", z.B.:

http://www.spd-rlp.de/index.php?mod=admin

Es reicht aber auch die Kurzform "?mod=admin", Ihr müsst aber darauf achten, dass nach dem .de ein Slash (/) steht.

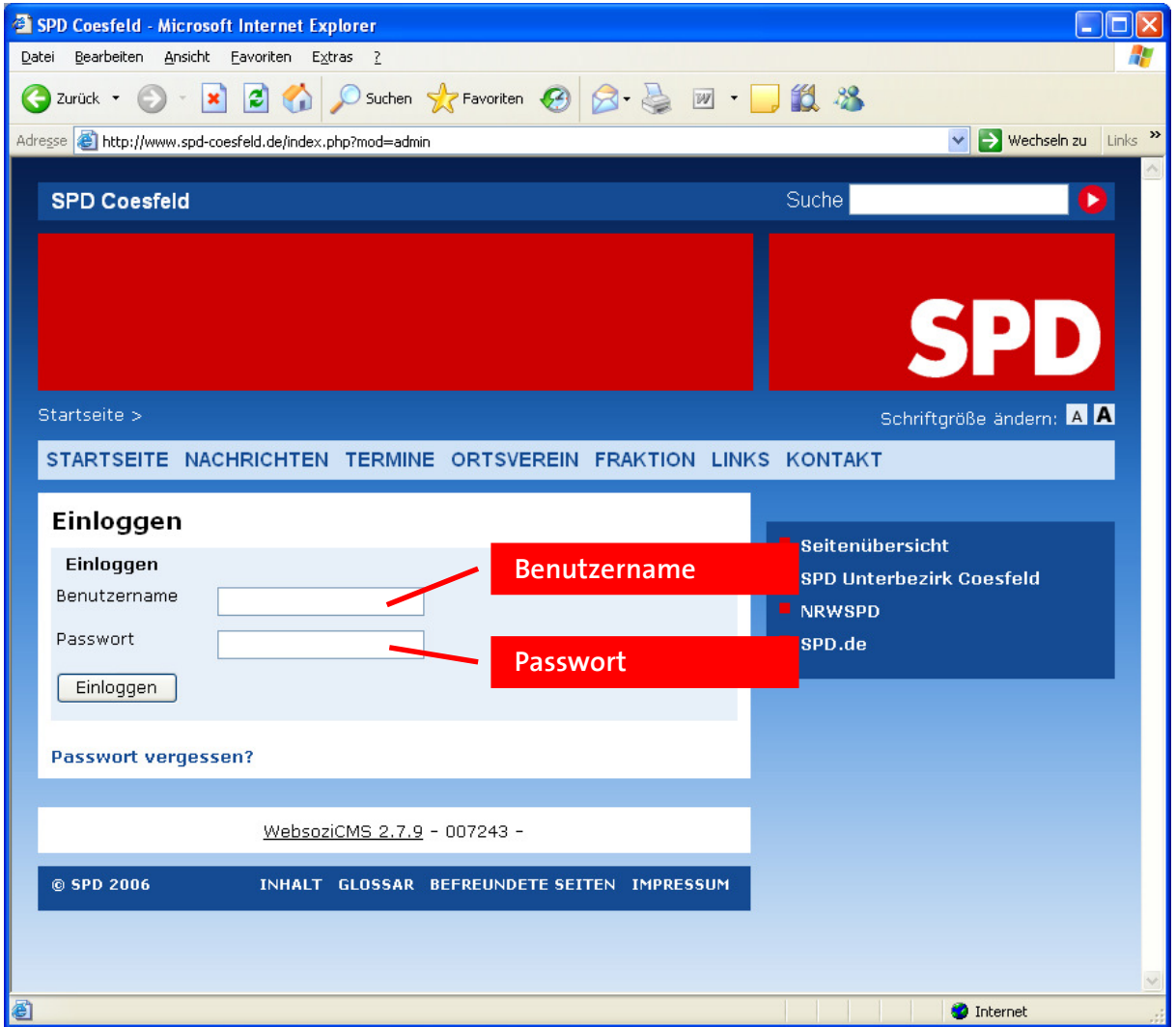

Unter Benutzername und Passwort gibt man die erhaltenen Daten ein.

Es erscheint das Adminmenü.

Für die im Folgenden beschriebenen Aktionen muss man angemeldet sein. Wenn man länger inaktiv war, wird man automatisch abgemeldet und muss sich ggf. neu anmelden.

## Adminmenü

Über das Adminmenü wird die gesamte Seite konfiguriert. Alle Änderungen sind direkt online. Die erste Registerkarte des Adminmenüs heißt "Nachrichten und Seiten". Hier findet Ihr die wichtigsten Funktionen um Eure Seite zu verwalten.

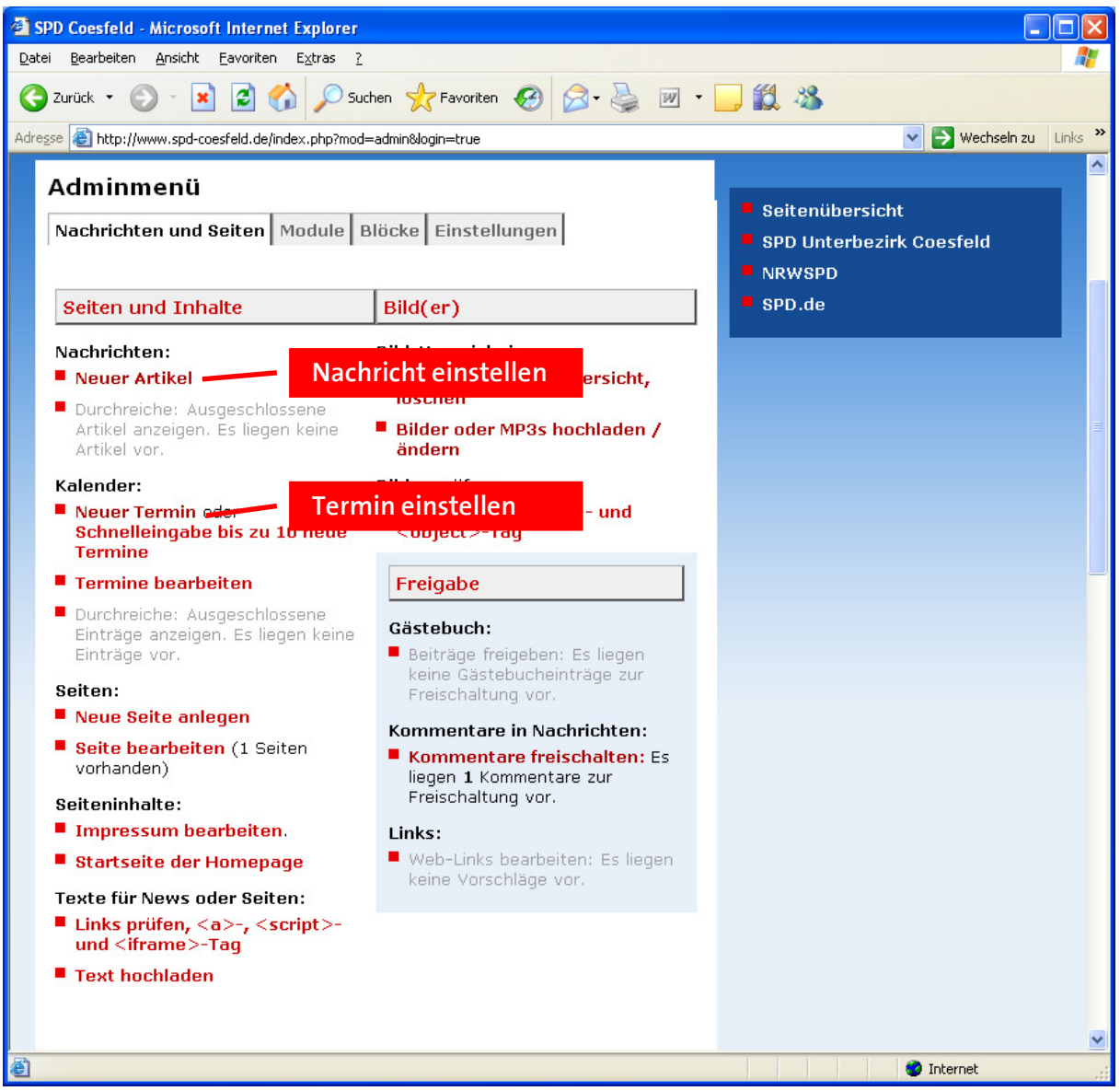

Wenn man das Adminmenü verlassen hat und dorthin zurückkehren möchte, findet man auf jeder Seite unten links einen Block "Adminmenü" mit Link, solange man angemeldet ist.

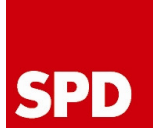

#### Einstellen eines Artikels

Um einen Artikel einzustellen, klickt man auf den Link "Neuer Artikel", der sich sowohl im Adminmenü unter dem Reiter "Nachrichten und Seiten" als auch auf der Startseite befindet.

Das Fenster zum Einstellen einer neuen Nachricht öffnet sich:

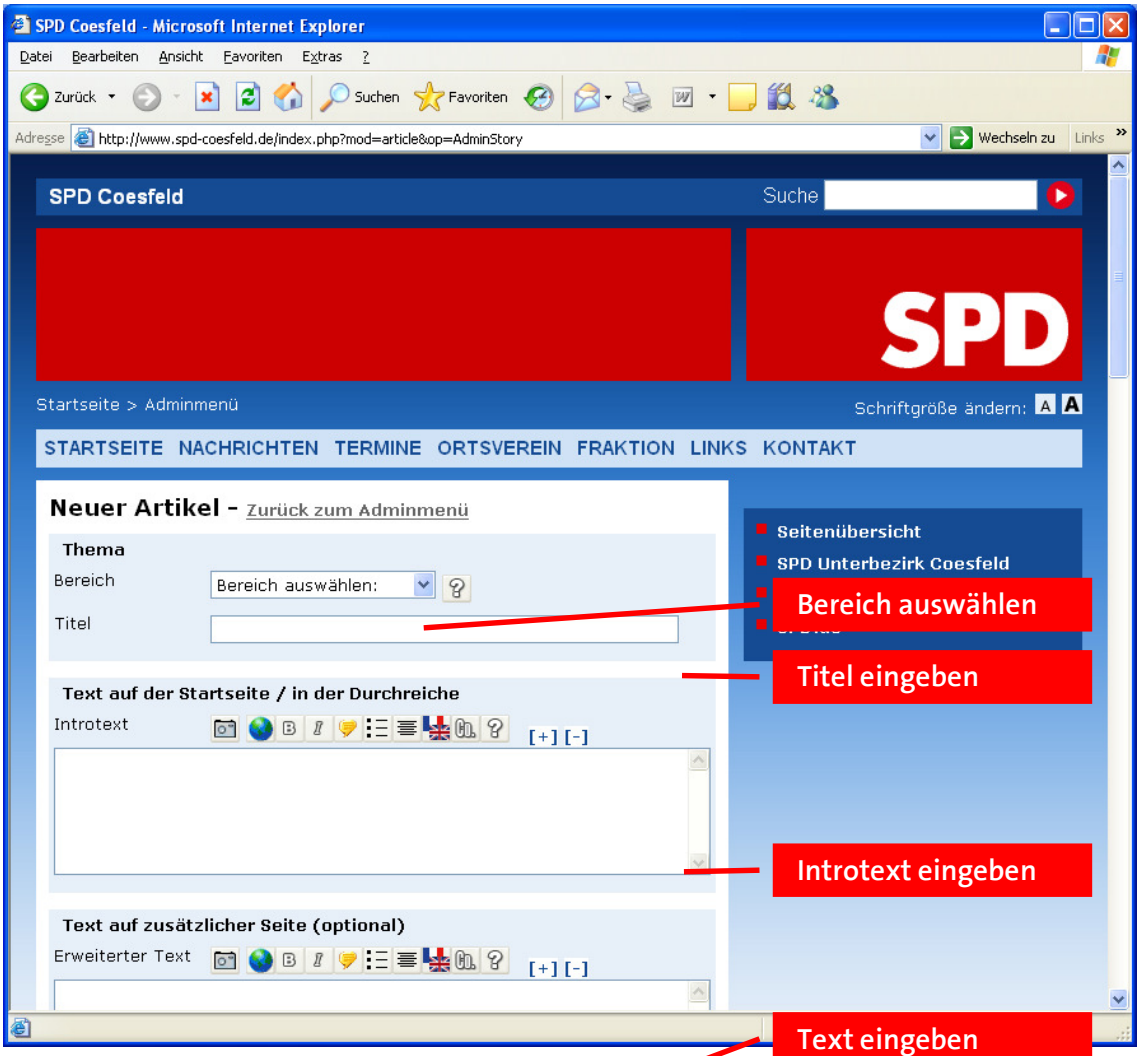

Eine Nachricht besteht aus folgenden Teilen:

- Bereich: In diesem Feld wählt man den Bereich aus, dem die Nachricht zugeordnet ist.
- Titel: Der Titel der Nachricht, unter dem sie sowohl auf der Startseite als auch auf der Nachrichtenseite angezeigt wird.
- Introtext: In diesem Feld soll ein kurzer Text eingegeben werden, der den Inhalt der Nachricht beschreibt. Dieser erscheint in der Liste der Nachrichten.
- Text: Dies ist der eigentliche Text der Nachricht, der auch länger sein kann. Genau wie der Introtext kann auch dieser Text über die Schaltflächen über dem Textfeld formatiert werden. Besonders interessant ist dabei die Schaltfläche URL: Markiert man ein Wort und klickt darauf, öffnet sich ein weiteres Fenster, in dem man die Adresse für den Link eingeben kann. Nach Klick auf OK wird der markierte Text in einen Link umgewandelt.

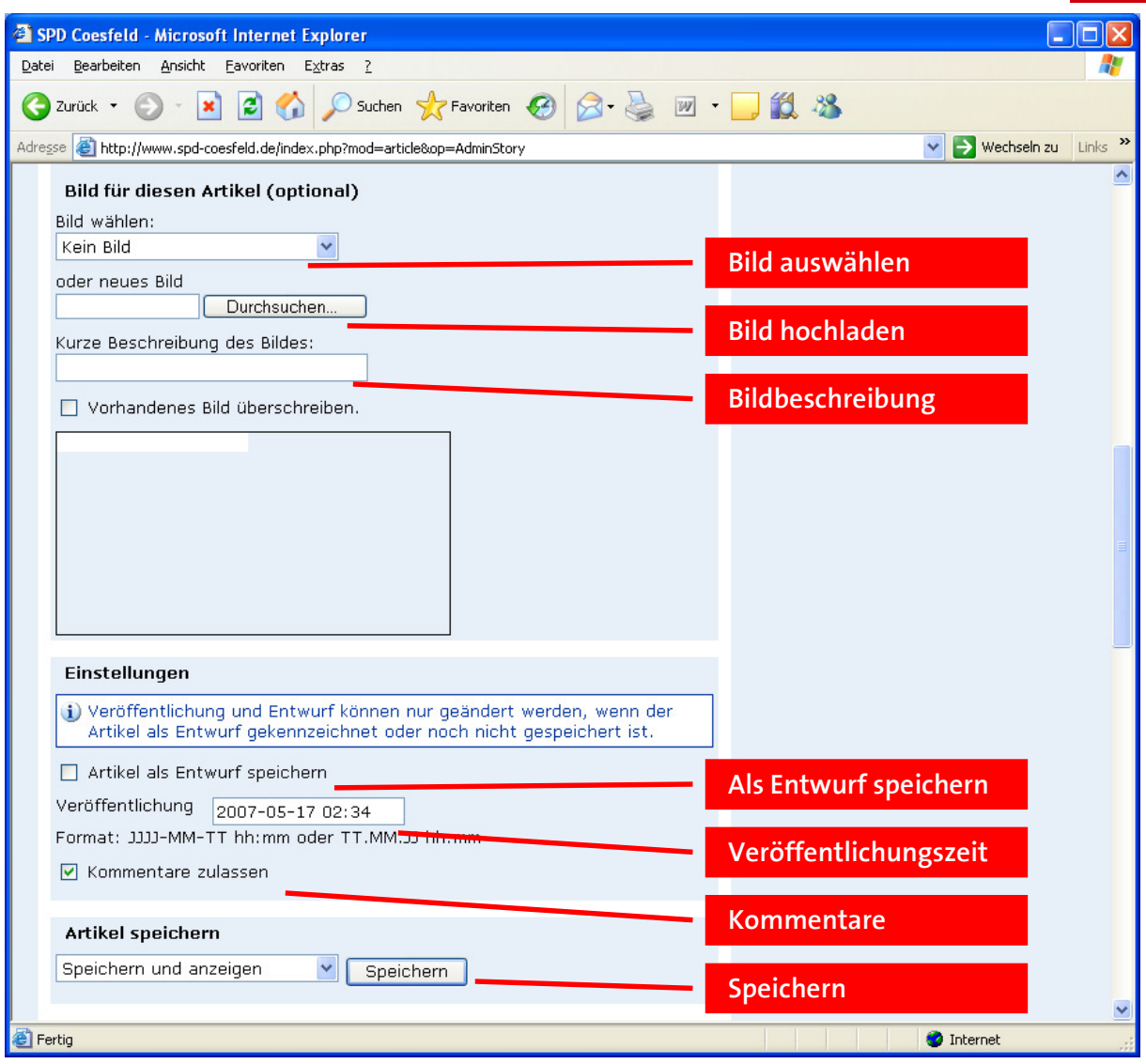

- Bild: **Eild:** Über "Bild wählen" kann ein bereits auf der Homepage verwendetes Bild für den Artikel ausgewählt werden. Möchte man ein neues Bild verwenden, muss dies auf dem eigenen Computer gespeichert sein. Der Name könnte, um Ordnung in der Bilddatenbank zu halten, für Nachrichten folgendes Format aufweisen: Nach\_JJJJ-MM-TT\_Titel, also zum Beispiel Nach\_2007-12-24 Heiligabend.jpg. Über die Schaltfläche "Durchsuchen" kann die Datei ausgewählt werden und wird nach Speichern der Nachricht automatisch hochgeladen. Im Feld darunter kann eine Beschreibung des Bildes eingegeben werden, zum Beispiel die Namen der abgebildeten Personen.
- Einstellungen: Der Haken "Entwurf" kann verwendet werden um beim Einstellen von Nachrichten ein Vier-Augen-Prinzip zu nutzen. Dazu kann man die Nachricht einstellen und als Entwurf markieren. Sie wird dann nicht auf der Homepage angezeigt. Danach kann man jemand anderen bitten, die Nachricht zu überprüfen. Diese Person muss dann nur noch den Haken Entwurf entfernen und speichern.

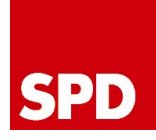

Darunter kann man die Veröffentlichungszeit angeben. Diese kann man auch zurück- oder vordatieren. Damit kann man einen erst spät geschriebenen Artikel auf das Datum zum Beispiel der beschriebenen Veranstaltung zurückdatieren oder vorab eingeben, ohne dass dieser<br>sofort online ist. Er erscheint erst. wenn der ist. Er erscheint erst, wenn der Veröffentlichungszeitpunkt erreicht ist.

Der Punkt "Kommentare zulassen" legt fest, ob Besucher der Seite Kommentare zu einzelnen Artikeln hinterlassen dürfen. Er kann für jeden einzelnen Artikel separat gesetzt oder frei gelassen werden. Kommentare sind zunächst auf der Website nicht sichtbar und müssen erst im Administrationsbereich freigeschaltet werden.

• Speichern: Durch Klick auf Speichern wird die Bearbeitung abgeschlossen.

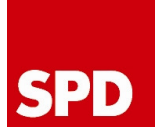

#### Freigeben eines Artikels

Als Entwurf markierte Artikel oder solche, bei denen das Veröffentlichungsdatum noch nicht erreicht ist, werden im Adminmenü weiter unten unter "Artikelentwürfe" aufgeführt und können dort zur Bearbeitung ausgewählt werden.

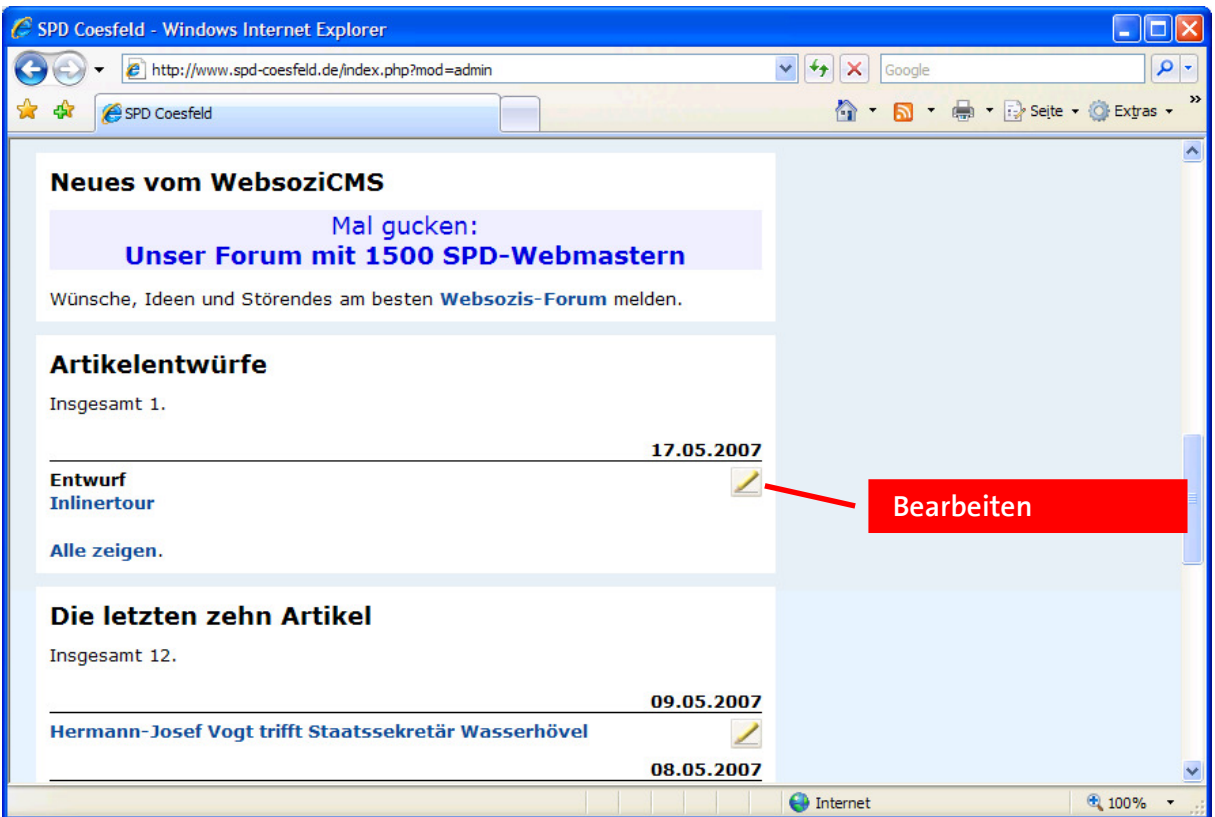

Über "Bearbeiten" gelangt man auf die gleiche Seite wie beim Erstellen des Artikels. Dort muss dann lediglich der Haken "Entwurf" entfernt und der Artikel gespeichert werden, um ihn zu veröffentlichen.

#### Bearbeiten der Startseite

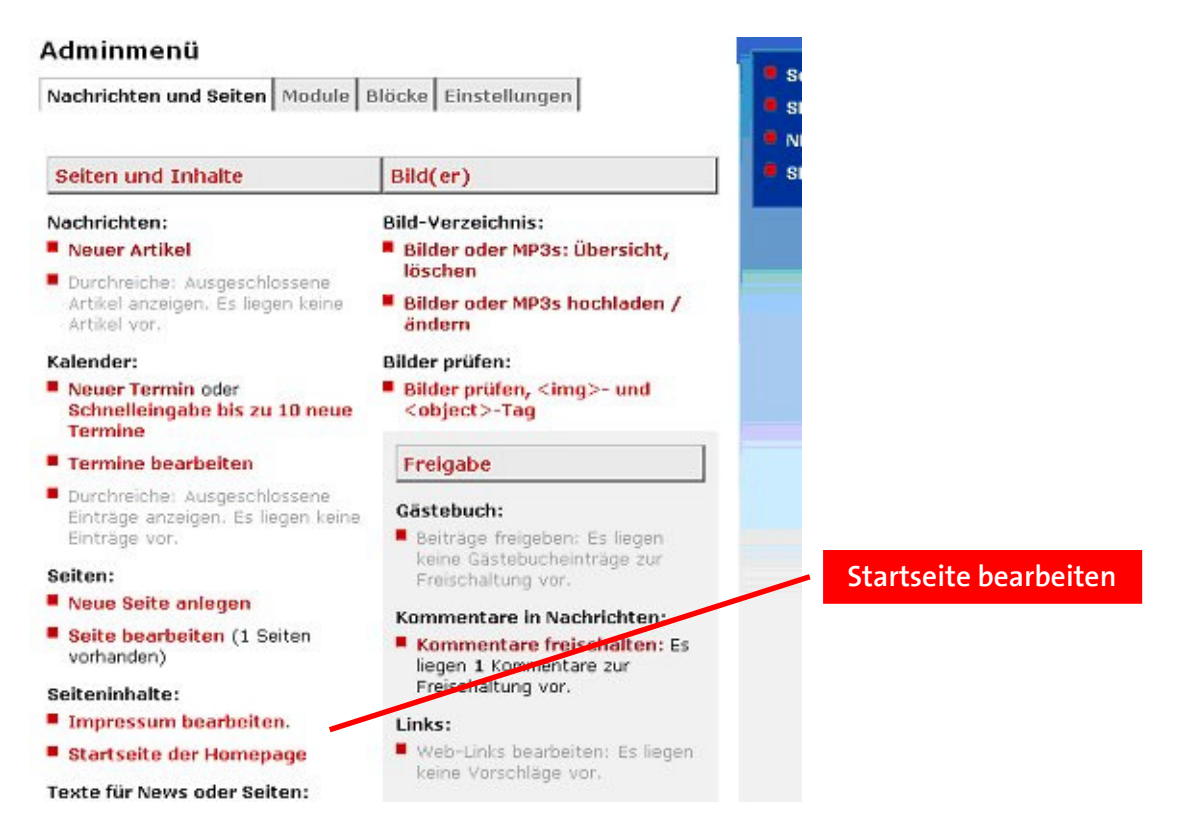

Unter diesem Menüpunkt kann man die Startseite mit Inhalten füllen. Eine ausführliche Anleitung zum Erstellen einer Seite findet Ihr weiter unten in diesem Handbuch unter der Überschrift "Anlegen einer neuen Seite".

#### Exkurs: Der Unterschied zwischen Seiten und Artikeln

Seiten sind ein fester Bestandteil der Homepage und werden in die Menüstruktur aufgenommen, denn über das Menü finden die Besucher die Seiten. Beispiele sind Seiten auf denen die Vorstandsmitglieder vorgestellt werden, ein Beitrag zur Geschichte des Ortsvereins oder Ähnliches.

Artikel hingegen sind aktuelle Meldungen, die meist chronologisch angeordnet werden. Solche Meldungen werden nicht in das Menü aufgenommen. Meist gibt es eine Übersicht, die die Meldungen auflistet. Wenn eine neue Meldung eingegeben wird, rutschen die älteren Meldungen nach unten und die aktuellste Meldung erscheint ganz oben.

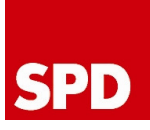

## Anlegen einer neuen Seite

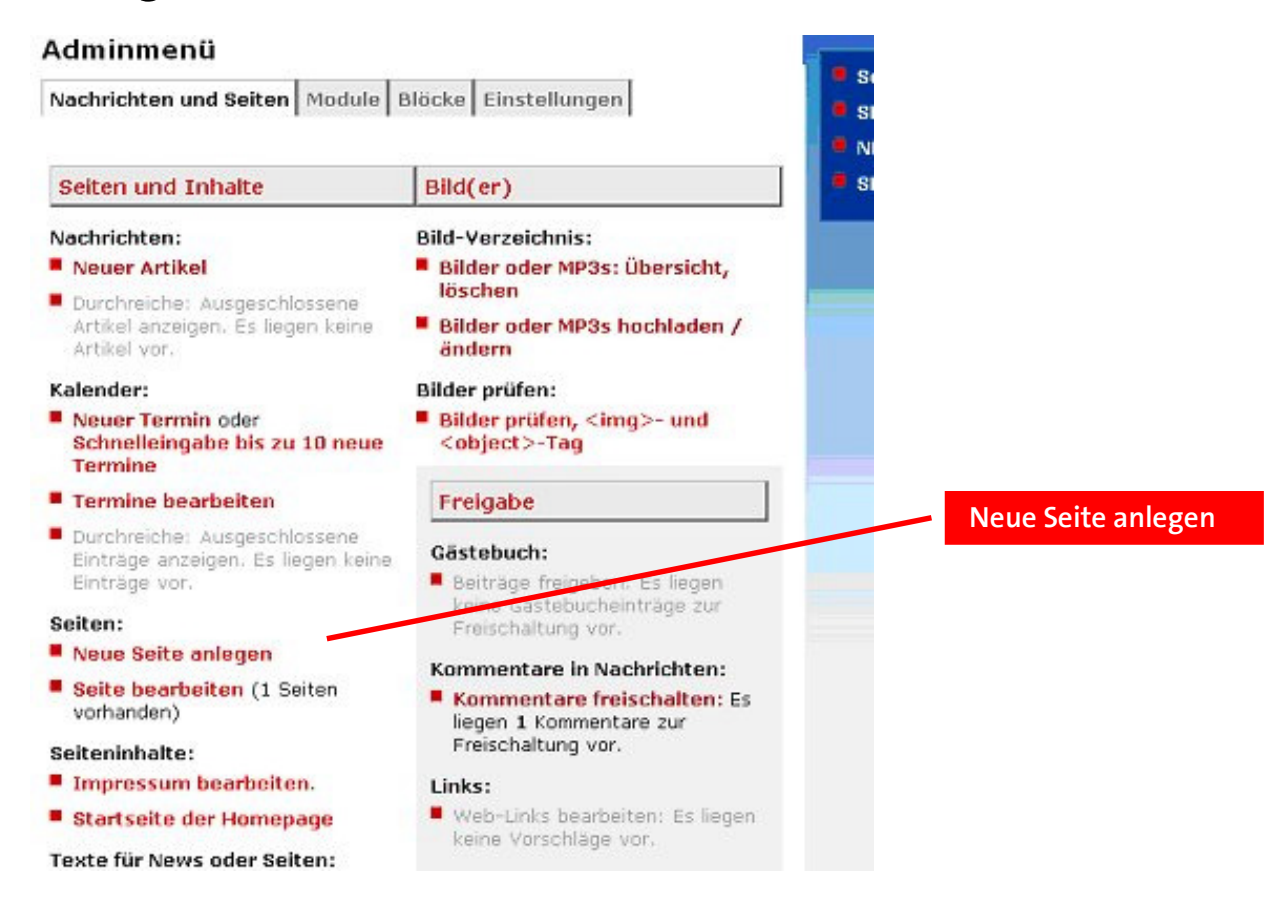

Um eine neue Seite anzulegen, klickt Ihr im Adminmenü auf "Seiten -> Neue Seite anlegen". Im folgenden Formular könnt Ihr der Seite einen Titel geben und entscheiden aus wie vielen Textabschnitten die Seite bestehen soll. Mit einem Klick auf "Neue Seite anlegen" legt Ihr dann die Seite an.

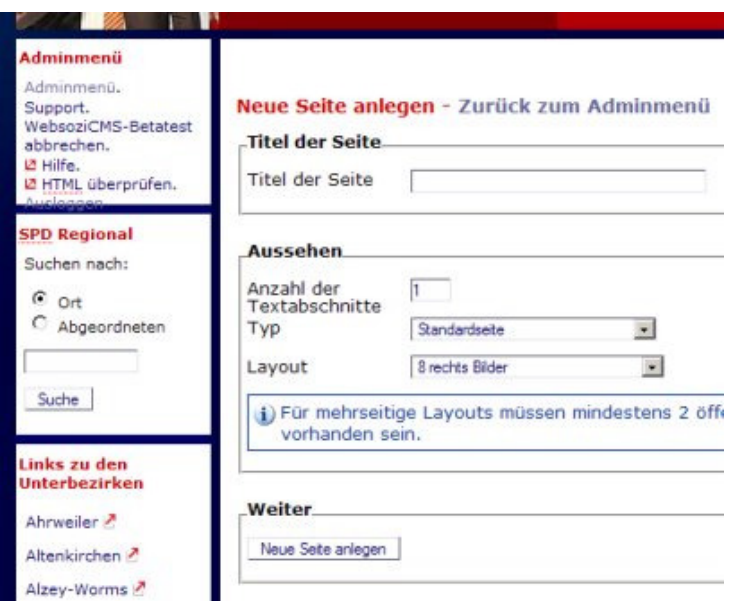

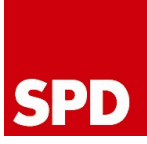

Auf der nun folgenden Seite könnt Ihr die Inhalte der Seite eintragen. Dabei stehen Euch verschiedene Sonderfunktionen zur Verfügung, die im Folgenden erläutert werden.

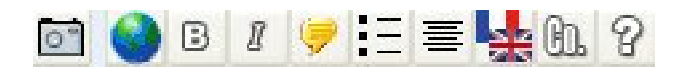

Mit dieser Leiste könnt Ihr die Sonderfunktionen sehr einfach aufrufen.

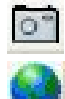

Fügt ein Bild in die Seite ein

 Erstellt einen Link auf eine andere – interne oder externe – Seite. Ein Link besteht immer aus einem Text und einer Adresse, zu der verlinkt werden soll.

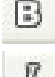

Mit diesem Button könnt Ihr Text fett schreiben lassen

Л

Und mit diesem Button wird der Text kursiv

Mit diesem Button könnt Ihr Listen in Euren Text einfügen

Wenn Ihr Eure Inhalte eingetragen habt, könnt Ihr unten noch ein Bild für den Textabschnitt auswählen. Wie man Bilder einfügt, wurde bereits weiter oben beim Einstellen eines Artikels erklärt.

Aus dem Auswahlfeld am Ende der Seite wählt Ihr dann "Seite anzeigen und Layoutauswahl" aus und klickt auf "Speichern". Die Seite ist dann angelegt und Ihr könnt sie Euch anschauen. Falls Ihr an der Seite noch was ändern wollt oder das Ergebnis nicht so aussieht, wie Ihr Euch das vorgestellt habt, gibt es ganz oben natürlich einen Button, mit dem Ihr wieder zurück zur Bearbeiten-Seite gelangt.

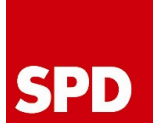

#### Menüverwaltung

DIe meisten Eurer Seiten wollt Ihr wahrscheinlich in die Menüstruktur einbinden, sodass sie von Euren Besuchern schnell gefunden werden können. Zunächst solltet Ihr euch Gedanken über die grundsätzliche Strukturierung der Seite machen. Welche Rubriken soll es geben? Diese Rubriken bilden dann die erste Ebene der Menüstruktur. Unterseiten werden dann auf die Ebenen 2 und 3 gelegt. Achtet darauf, möglichst nicht mehr als 3 Ebenen anzulegen, da die Seite sonst schnell unübersichtlich wird.

Beim Einstellen und Bearbeiten einer Seite habt Ihr bereits das Auswahlfeld am Ende der Seite kennengelernt, neben dem "Speichern"-Button. Standardmäßig ist hier "Zur Einrichtung im Hauptmenü" ausgewählt. Wählt Ihr diesen Punkt aus, gelangt Ihr nach dem Speichern in die Menüverwaltung. Hier wählt man, ob die Seite als neuer Menüpunkt auf Ebene 1 angelegt werden soll oder als Untermenüpunkt einer bestehenden Seite. Außerdem kann hier der Menütext geändert werden.

#### Menüpunkt hinzufügen

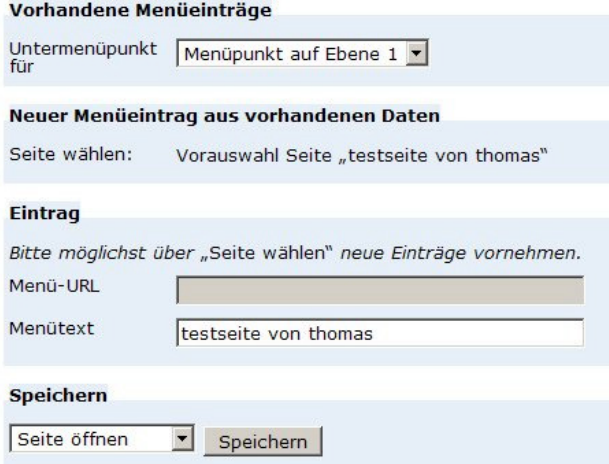

Wenn bereits Menüpunkte angelegt wurden, hat man die Möglichkeit, die Reihenfolge zu verändern oder Menüpunkte auch zu löschen. Bitte beachtet, dass damit nur der Menüeintrag gelöscht wird, die Seite selbst ist davon nicht betroffen.

Hauptmenü - Zurück zum Adminmenü

Um einen neuen Menüpunkt hinzuzufügen, wähle "Neuer Unterpunkt" Ein Menüpunkt kann bearbeitet werden, wenn der Titel angeklickt wird.

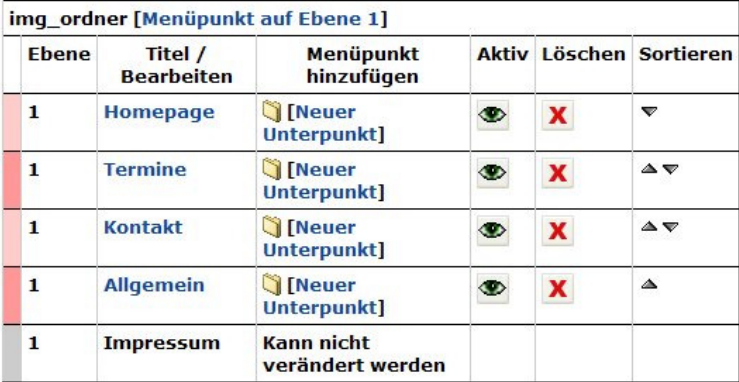

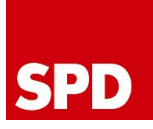

#### Einstellen eines Termins

Um einen Termin einzustellen, klickt man im Adminmenü oder auf der Seite "Termine" auf "Neuer Termin". Es erscheint eine neue Seite:

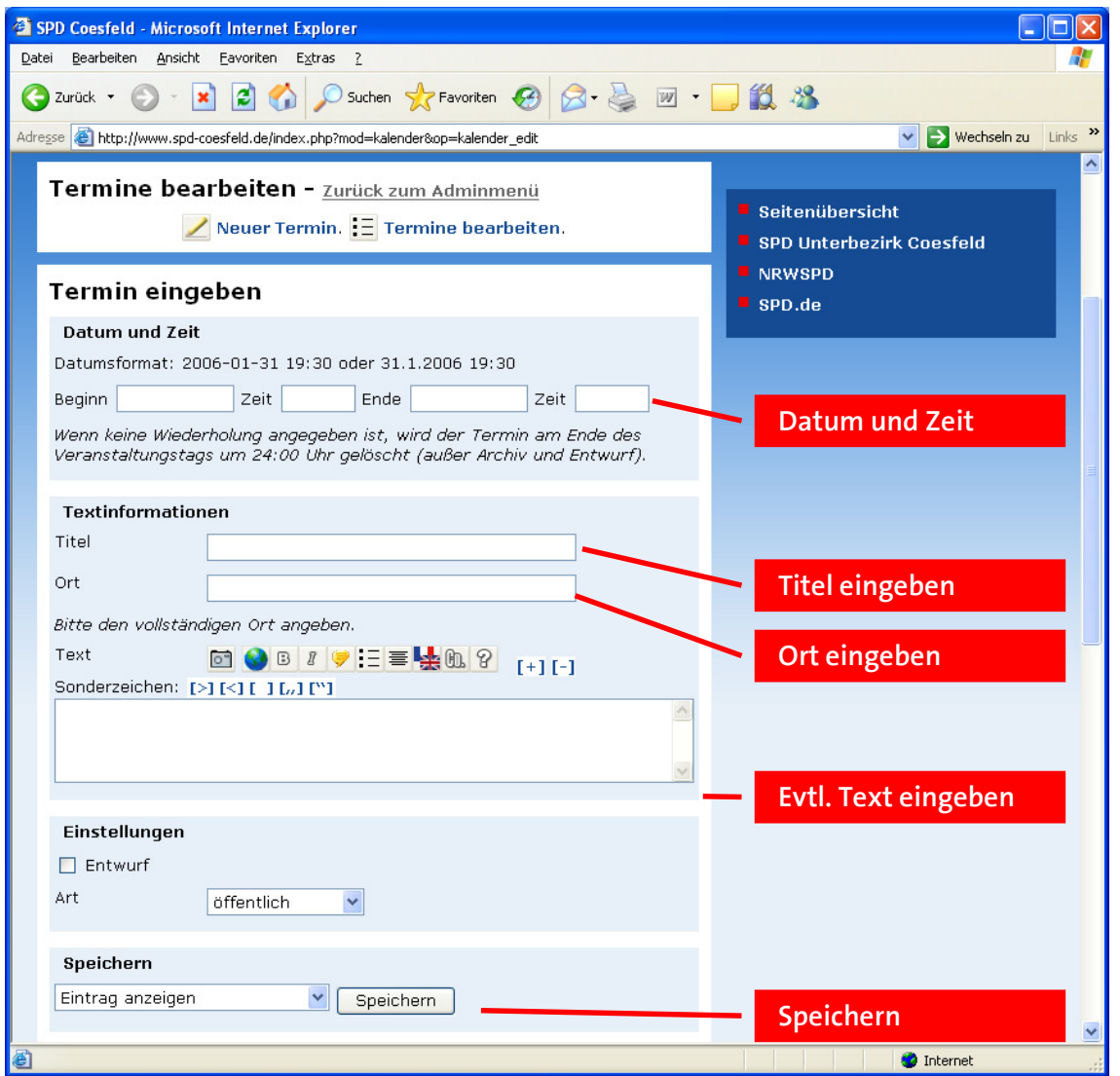

- Datum und Zeit: Zunächst muss man Datum und Zeit des Beginns und des Endes eintragen. Nach Ende des Tages an dem der Termin endet, wird der Termin automatisch gelöscht. Er muss nicht von Hand entfernt werden.
- Titel: Der Titel der Veranstaltung, zum Beispiel Fraktionssitzung
- Ort: Der Ort der Veranstaltung. Hierbei sollte der komplette Ort angegeben werden, da Termine evtl. zu anderen Seiten wie der des Unterbezirks durchgereicht werden. Wenn sie dort auftauchen, ist der Ort der Veranstaltung sonst nicht mehr nachvollziehbar.
- Text: Der Text kann zum Beispiel die Tagesordnung enthalten, dies ist aber optional. Er kann genauso wie bei Terminen formatiert werden.
- Einstellungen: Analog zu Nachrichten können Termine als Entwurf gespeichert werden.

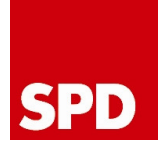

- Art: Hier kann eingestellt werden, ob die Veranstaltung öffentlich, parteiöffentlich, nicht öffentlich oder privat ist.
- Speichern: Über die Schaltfläche "Speichern" wird der Termin gespeichert.

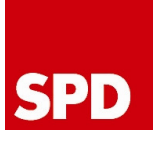

#### Bilder verwalten

Wie ein Bild in einen Artikel eingefügt wird, wurde weiter oben bereits erklärt. Hier soll es darum gehen, wie Bilder hochgeladen und verwaltet werden.

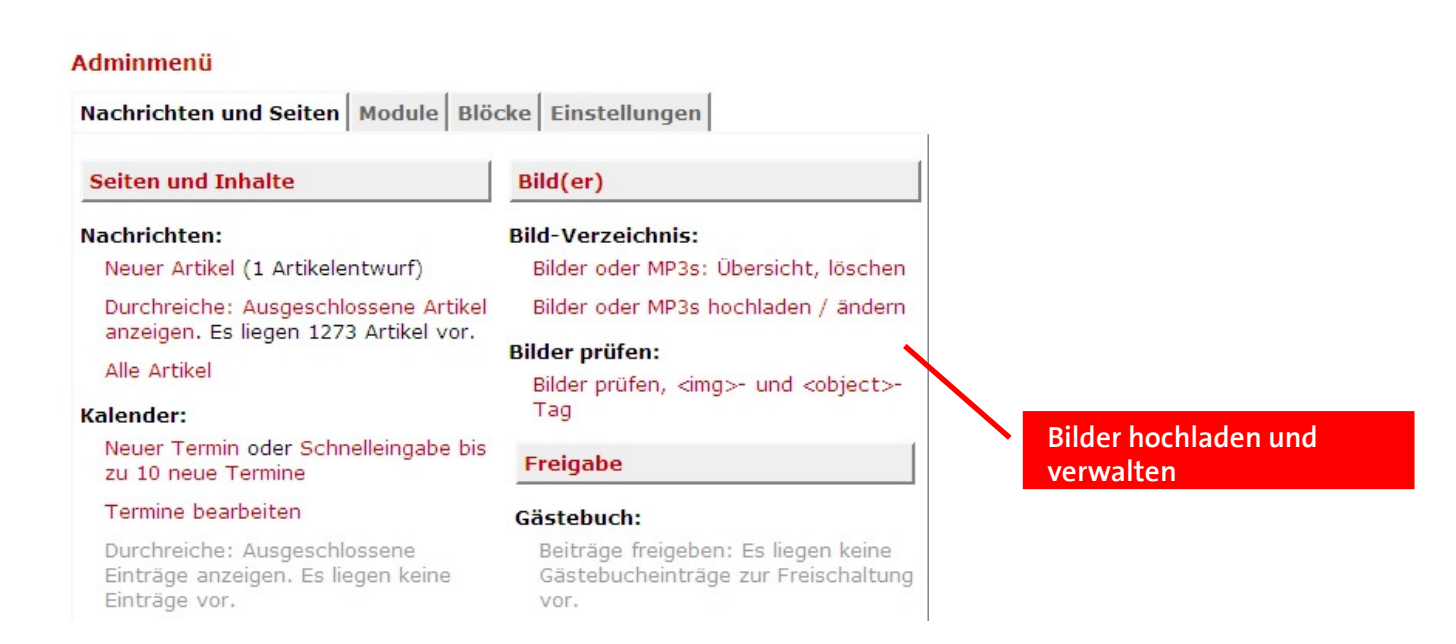

Um ein neues Bild hochzuladen, klickt man im Adminmenü auf "Bilder oder MP3s hochladen / ändern". Nun gibt es Möglichkeiten, Bilder auf den Server zu übertragen. Am einfachsten ist es, wenn ihr auf "Durchsuchen" klickt, dann das Bild auswählt und noch einen Alternativtext angebt. Der Alternativtext ist optional, sollte aus Gründen der Barrierefreiheit jedoch angegeben werden.

Weiter unten habt Ihr noch die Möglichkeit, Suchbegriffe für die Fotos anzugeben. Wenn Ihr einen einheitlichen Fotostreckentitel eingebt, werden alle Fotos mit diesem Titel zu einer Fotostrecke zusammengefasst.

Mit einem einfachen Klick auf "Laden" werden die Bilder auf den Server übertragen. Der Vorteil dieser Methode ist, dass die Bilder automatisch zugeschnitten werden. Manchmal wollt Ihr aber vielleicht auch ein Bild in Originalgröße hochladen. Dazu gibt es weiter unten eine ganz ähnliche Funktion.

#### Ein oder mehr Bilder hochladen - keine Änderung

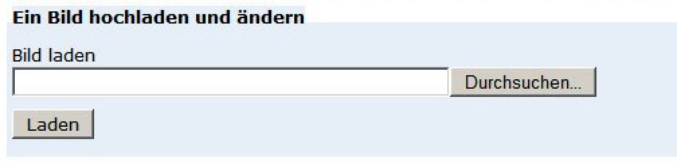

Das Bild wird dann ohne Änderungen und Größenanpassungen auf den Server übertragen.

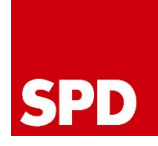

Wenn Ihr ein Bild hochgeladen habt, werdet Ihr automatisch zu einer Seite weitergeleitet, auf der Ihr das Bild nochmal anschauen könnt. Etwas weiter unten findet Ihr dann den HTML-Code für dieses Bild. Damit könnt Ihr das Bild an beliebiger Stelle auf Euren Seiten einbinden.

Einfacher ist es jedoch, die Bildfunktionen des WebSoziCMS zu nutzen. Wenn Ihr beispielsweise eine neue Seite anlegt, findet Ihr unter dem Texteingabefeld für die Inhalte folgende Möglichkeiten:

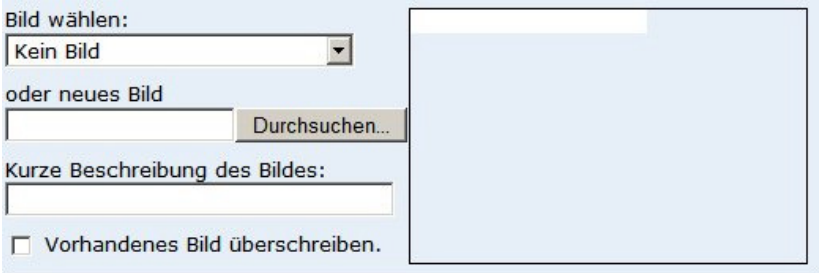

Hier könnt Ihr bequem aus einer Liste das gewünschte Bild auswählen und eine Beschreibung dazu verfassen. Sobald Ihr aus der Liste ein Bild ausgewählt habt, wird Euch auf der rechten Seite eine Vorschau angezeigt.

Der Vorteil bei dieser Vorgehensweise ist, dass der Artikel automatisch passend layoutet wird.

Natürlich könnt Ihr die einmal hochgeladenen Bilder auch verwalten bzw. löschen. Klickt dazu im Adminmenü auf "Bilder oder MP3s: Übersicht, löschen" (siehe Screenshot oben). Ihr erhaltet dann eine Übersicht über alle hochgeladenen Bilder. Die Liste kann beliebig sortiert werden und es kann auch nach Suchbegriffen gesucht werden.

Um ein Bild zu löschen, klickt Ihr einfach auf das rote X in der linken oberen Ecke des Bildes. Dieses rote X erscheint erst, wenn Ihr mit dem Mauszeiger über das Bild fahrt.

Seiten : [1]

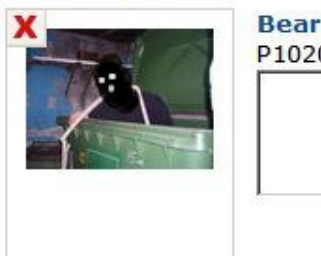

**Bearbeiten: Offnen 69.63** P1020300.JPG

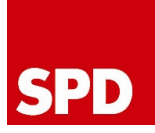

#### Layout ändern

Um das Layout der Webseite zu ändern, klickt im Adminmenü einfach auf "Einstellungen" und dann auf "Layoutauswahl, Auftritt gestalten".

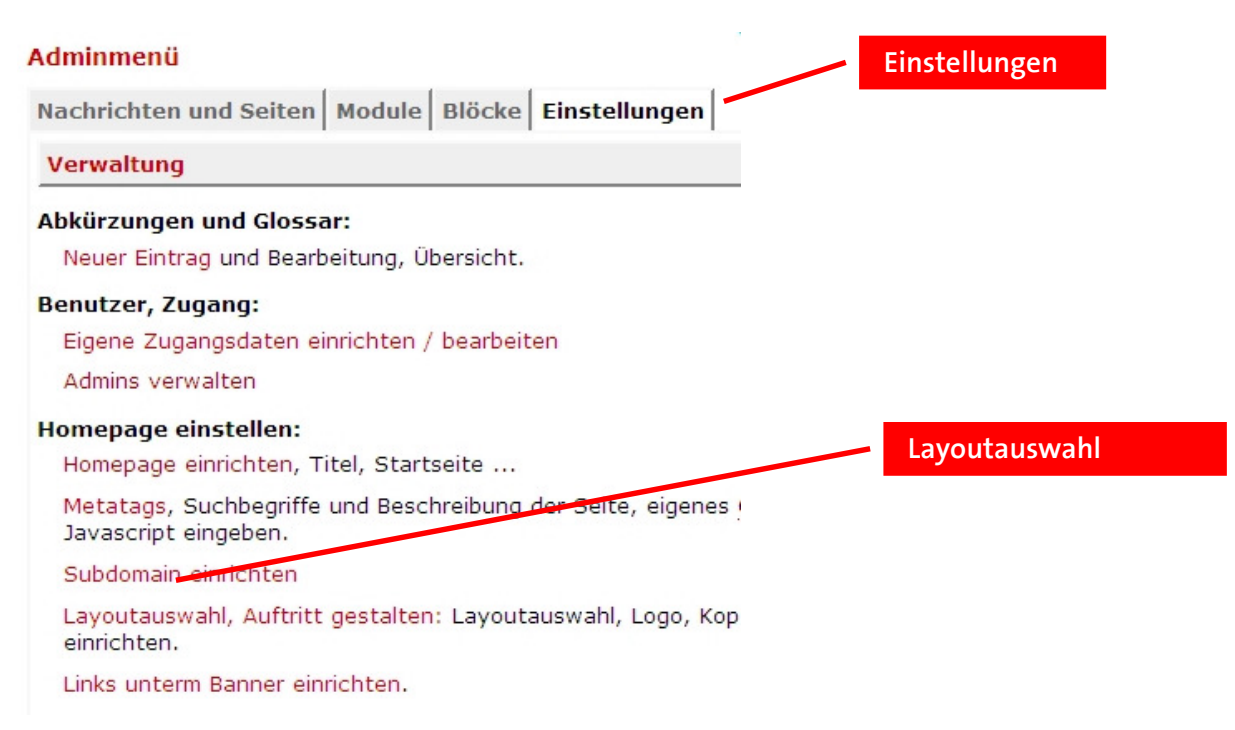

Im oberen Teil des Menüs könnt Ihr jetzt eine Vorschau der verschiedenen Layouts anzeigen lassen. Wählt dazu einfach ein Layout aus der Liste aus und klickt dann auf "Vorschau". Mit den Links "Weiter" und "Zurück" kann man sehr bequem durch die einzelnen Layouts schalten.

Um ein Layout für den Auftritt einzustellen, wählt das gewünschte Layout einfach aus der Liste aus. Dabei solltet Ihr auch ein passendes Logo und einen Kopfbanner eintragen. Die benötigten Größenangaben findet Ihr in der entsprechenden Tabelle auf dieser Seite

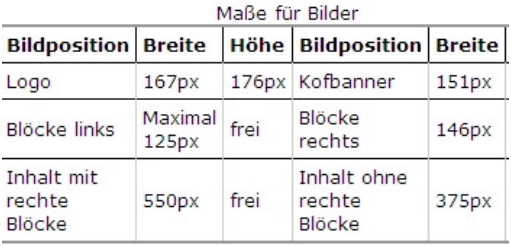

Mit einem Klick auf "Änderungen speichern" wird Euer Layout dann für den Auftritt übernommen.

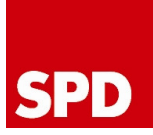

# Blöcke

Die Gestaltung der rechten und linken Spalten erfolgt über "Blöcke" im Adminmenü.

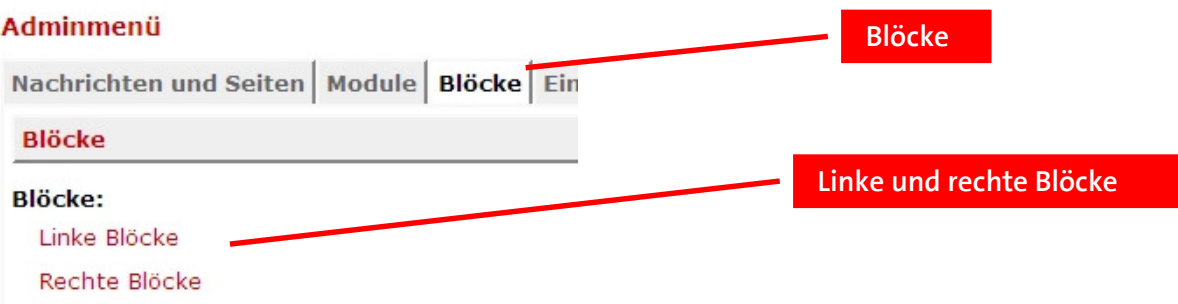

Hier kann man Banner mit Links zu anderen Internetseiten anlegen oder sogenannte Plug-Ins hinzufügen. Plug-Ins sind besondere Module für spezielle Zwecke, zum Beispiel eine kurze Auflistung von aktuellen Terminen oder Artikeln. Es gibt aber auch Möglichkeiten, das aktuelle Wetter einzublenden oder ein Zufallszitat anzuzeigen.

Um einen neuen Block hinzuzufügen, wählt man "Neuer Block links (oder rechts)" aus.

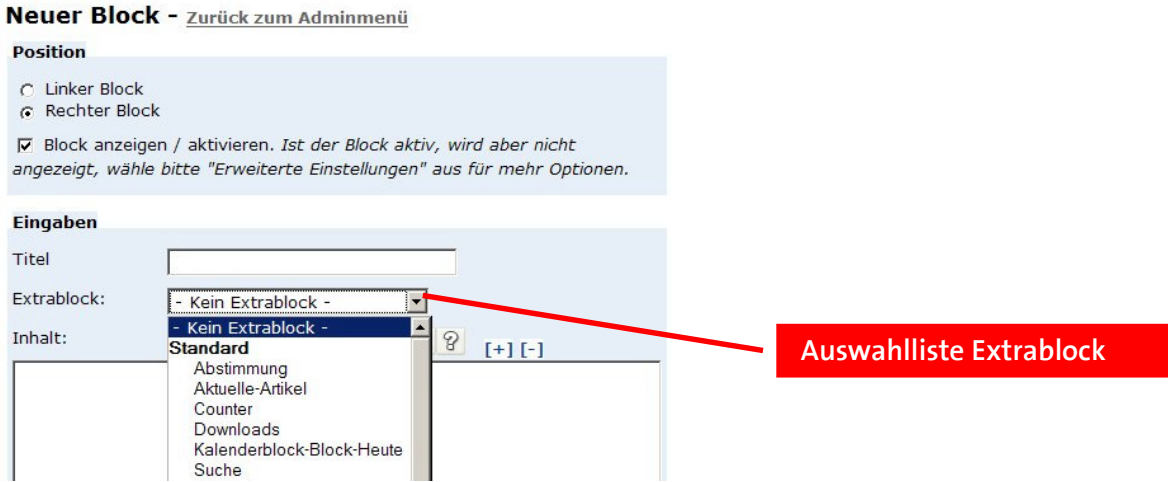

In der Auswahlliste "Extrablock" wählt man einfach das gewünschte Plug-In. Man kann aber auch einen eigenen Block erstellen, indem man einfach Texte und Bilder im "Inhalt"-Fenster eingibt – analog zum Bearbeiten von Seiten.

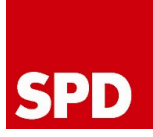

# Abmeldung

Nachdem man die Arbeiten an der Seite beendet hat, sollte man sich abmelden. Dazu wählt man aus dem auf jeder Seite ganz unten angezeigten Block "Adminmenü" den Link "Ausloggen":

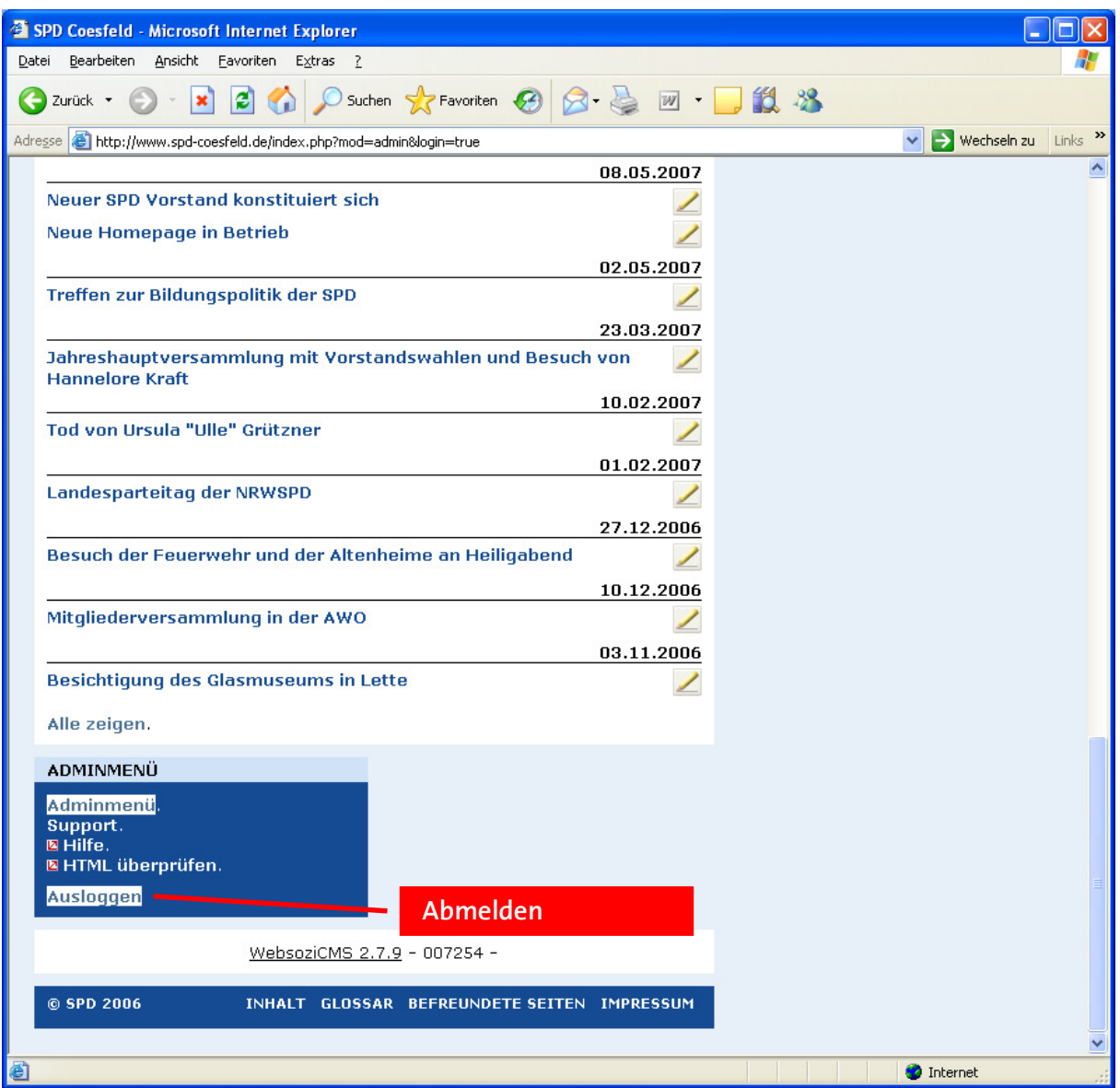